# **Guide**

## Kom igång med Liber Digital

Gäller alla ämnen utom matematik och vissa läromedel inom naturvetenskapliga ämnen för gymnasiet

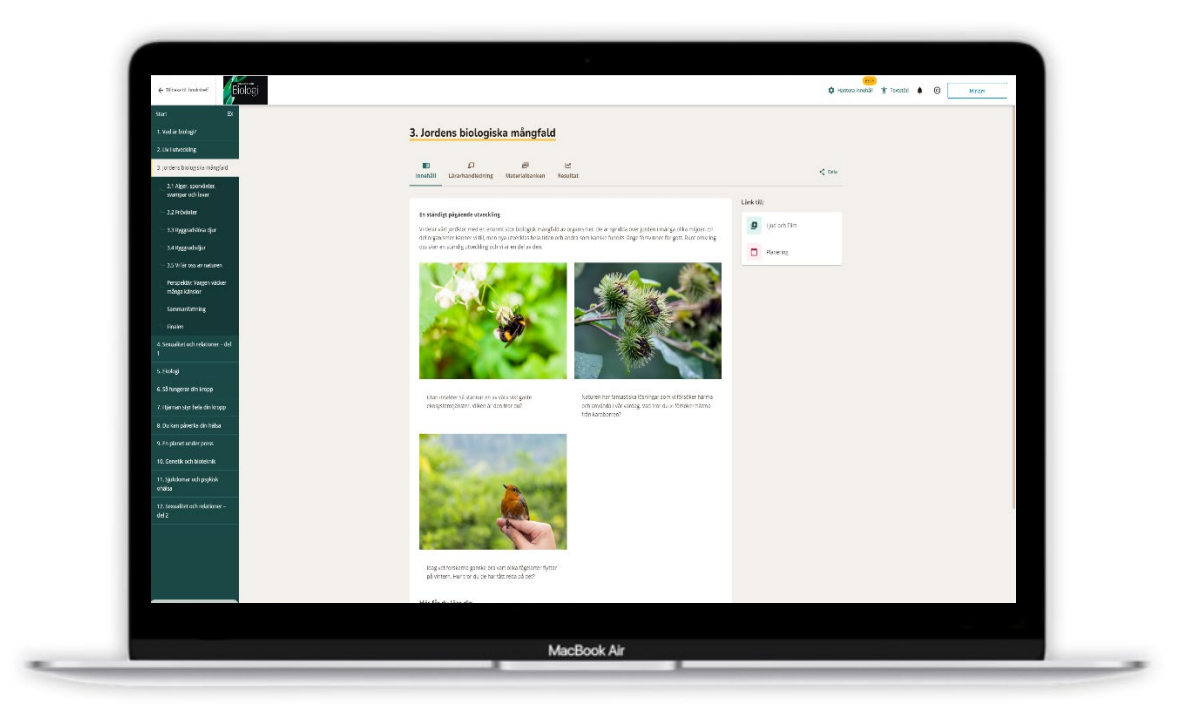

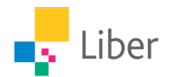

## Översikt i ett läromedel

\_\_\_\_\_\_\_\_\_\_\_\_\_\_\_\_\_\_\_\_\_\_\_\_\_\_\_\_\_\_\_\_\_\_\_\_\_\_\_\_\_\_\_\_\_\_\_\_\_\_\_\_\_\_\_\_\_\_

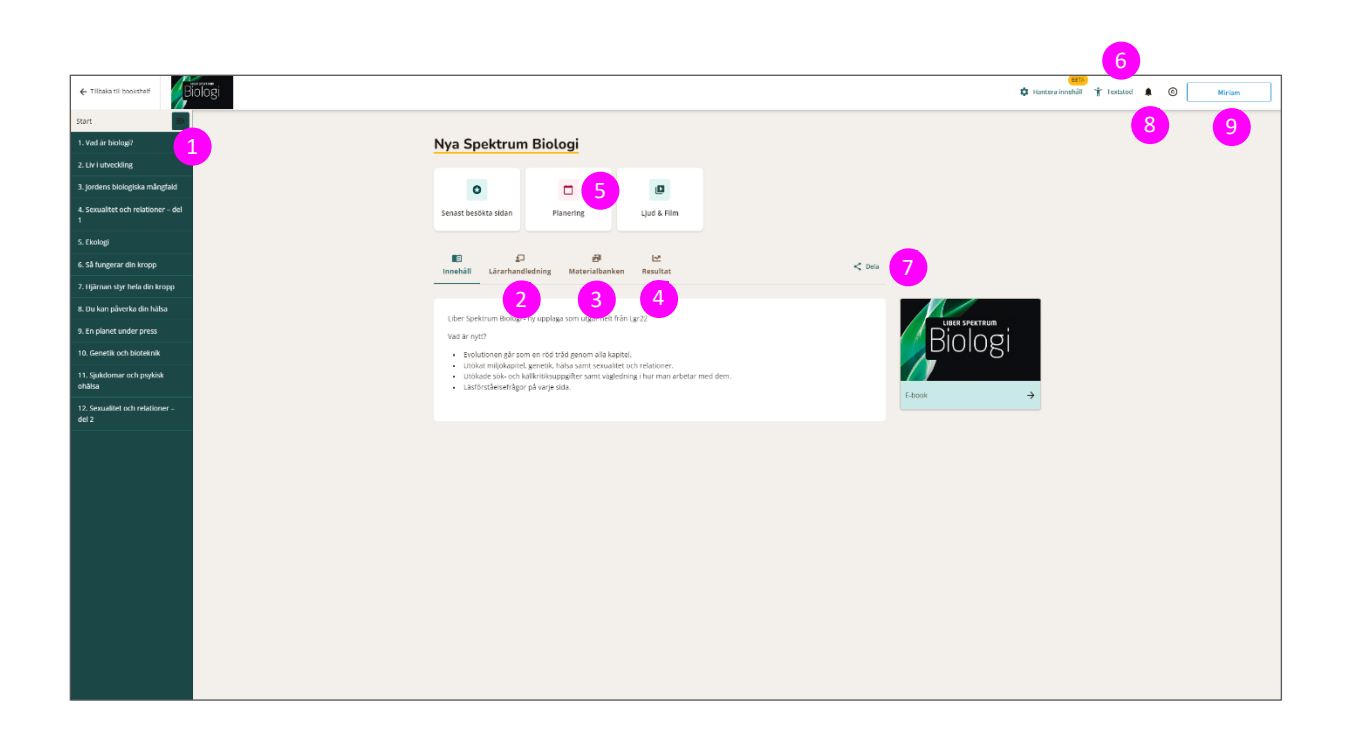

## 1. Kapitel och avsnitt

Här väljer du vilket kapitel och avsnitt du vill komma till.

## 2. Lärarhandledning

Under denna flik finns läromedlets lärarhandledning.

## 3. Materialbank

Här hittar du alla resurser som finns kopplat till läromedlet t.ex. filmer, ljud, uppgifter och texter.

## 4. Resultat

Här ser du hur det går för dina elever. Du ser hur långt de hunnit med övningar och uppgifter, både på gruppoch individnivå.

## 5. Planering

Här kan du planera arbetet för dina

elever. Du kan tilldela fakta, övningar och uppgifter till enskilda elever, till en grupp, eller hela klassen.

## 6. Textstöd

Många av texterna är inlästa och ligger som ljudspår i anslutning till texten. Utöver det finns ett omfattande textstöd som kan underlätta, ca 70 olika språk (t.ex. ukrainska).

## 7. Dela

Här kan du dela material till Google Classroom och Microsoft Teams eller kopiera unika länkar.

## 8. Notiser

Här hittar du nyheter om läromedlet.

## 9. Profil

Här kan du se dina inställningar.

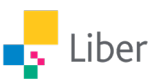

## Avsnitt och textstöd

\_\_\_\_\_\_\_\_\_\_\_\_\_\_\_\_\_\_\_\_\_\_\_\_\_\_\_\_\_\_\_\_\_\_\_\_\_\_\_\_\_\_\_\_\_\_\_\_\_\_\_\_\_\_\_\_\_\_

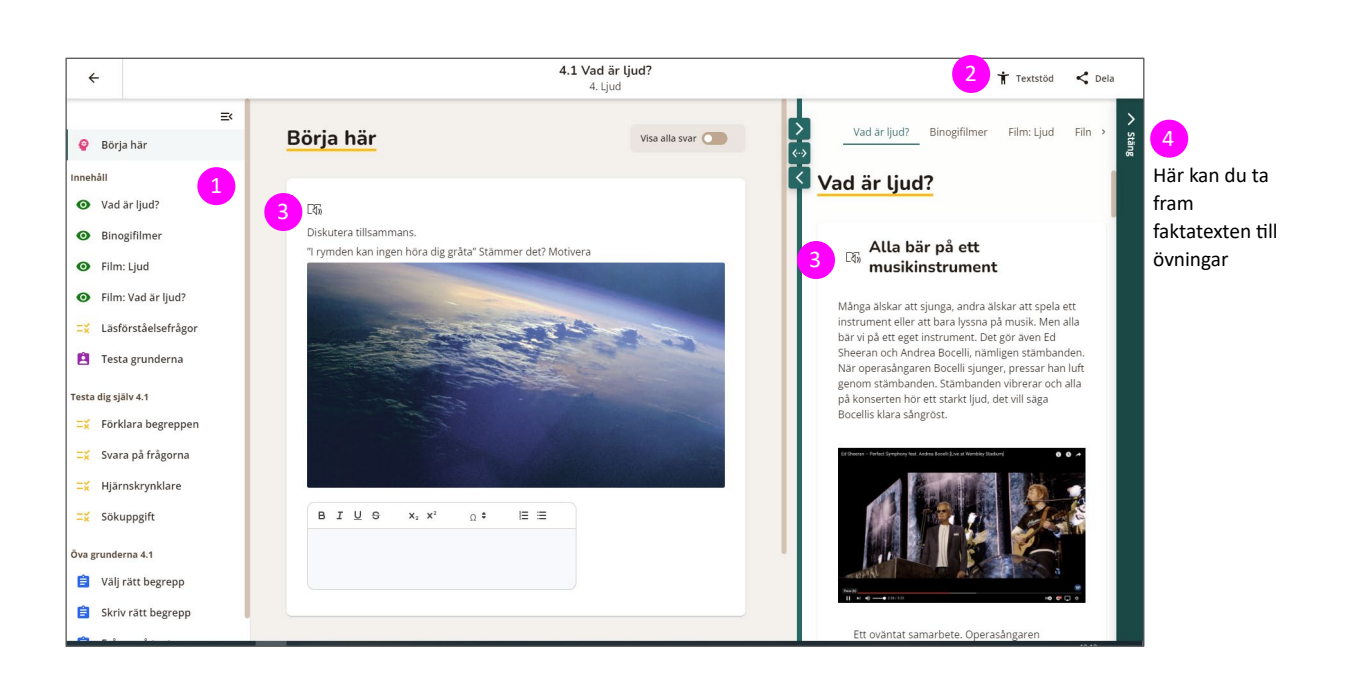

## 1. Innehåll

Här hittar du allt innehåll i avsnittet, t.ex. introduktion, texter och uppgifter samt öva på begrepp och glosor som används i texten.

## 2-3. Lyssna på texten

Många av texterna är inlästa och ligger som ljudspår i anslutning till texten. Klicka först på Textstöd (punkt 2) och sedan på ikonen Immersive Reader (punkt 3).

Utöver det finns ett omfattande textstöd som kan underlätta. Inte minst för elever som har svenska som andra språk.

Texten kan på olika sätt göras mer lättläst. Eleven kan välja typsnitt, text- och bakgrundsfärg och radfokus.

Eleven kan välja mellan ungefär 70 olika språk och sedan få ett ord översatt och uppläst på både svenska och det valda språket. Många ord har även en bild som kompletterar översättningen som andraspråk. Digital läslinjal finns också att tillgå.

Dessutom finns en funktion där eleverna kan få hjälp med vilken ordklass orden i texten tillhör. Det underlättar i arbetet med ordföljd och meningsbyggnad. Eleverna kan också få fram stavelser på varje ord.

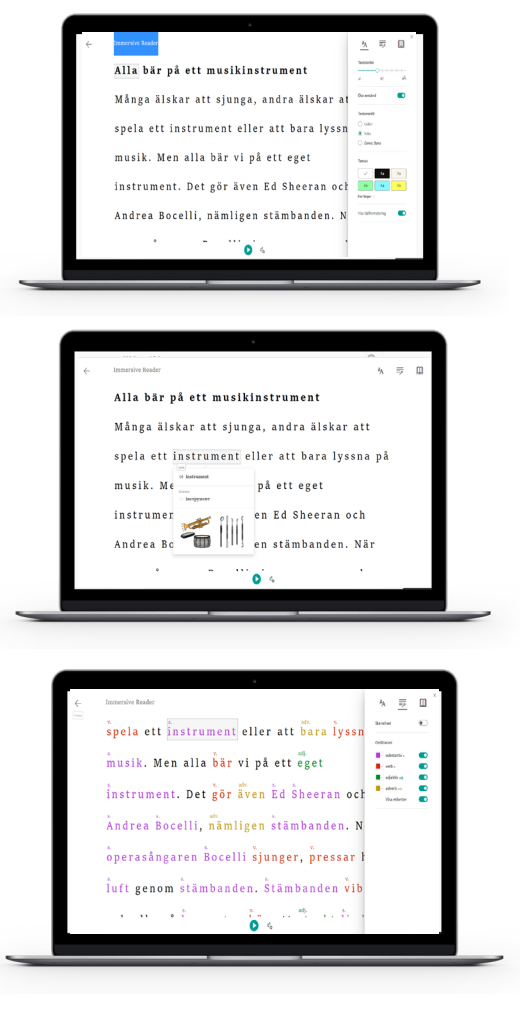

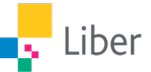

## Lärarhandledning

 $\_$  . The contribution of the contribution of  $\mathcal{L}_1$  ,  $\mathcal{L}_2$  ,  $\mathcal{L}_3$  ,  $\mathcal{L}_4$  ,  $\mathcal{L}_5$  ,  $\mathcal{L}_6$  ,  $\mathcal{L}_7$  ,  $\mathcal{L}_8$  ,  $\mathcal{L}_9$  ,  $\mathcal{L}_1$  ,  $\mathcal{L}_2$  ,  $\mathcal{L}_3$  ,  $\mathcal{L}_5$  ,  $\mathcal{L}_6$  ,  $\mathcal{L}_$ 

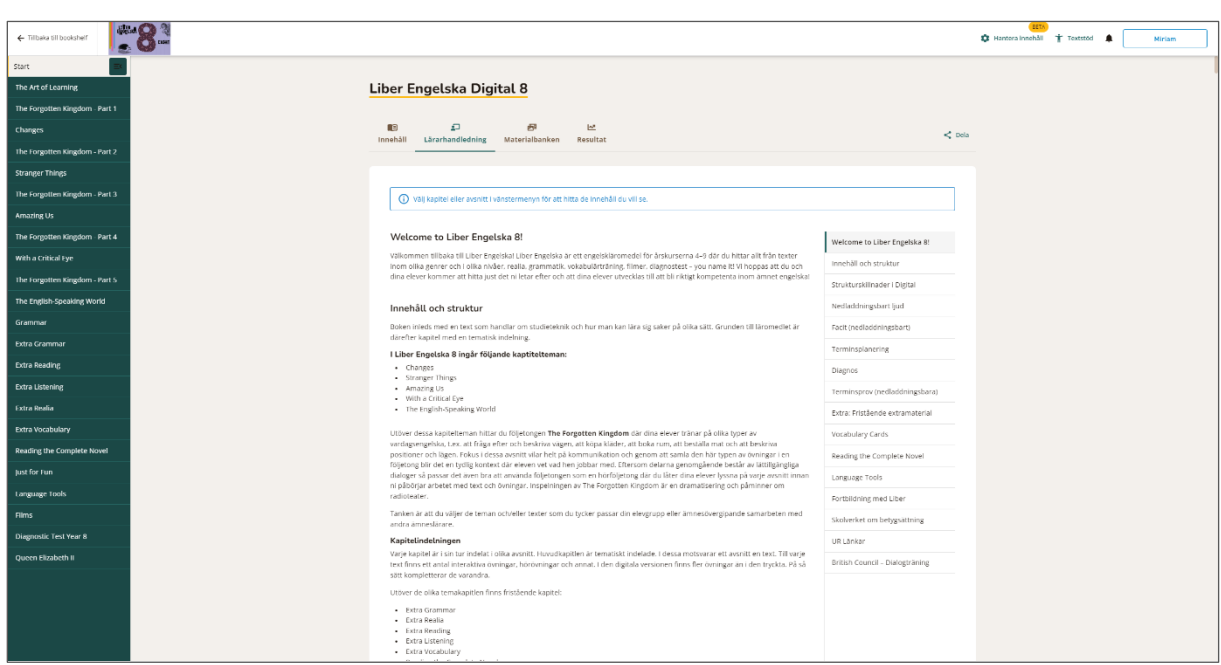

Ett bra läromedel har inte bara ett kvalitetssäkrat och forskningsbaserat innehåll i linje med ämnesplanen – du som lärare ska också kunna förvänta dig ett gediget stödmaterial.

Lärarhandledningarna är en av våra stora hjärtefrågor på Liber. Därför lägger vi extra mycket omsorg i att ta fram relevanta lärarhandledningar tillsammans med erfarna lärare och experter.

Våra lärarhandledningar är noga anpassade till respektive läromedelsserie. Dessutom kan du lita på att innehållet alltid är knutet till styrdokumenten.

I lärarhandledningarna hittar du tillvägagångssätt och inspiration på hur du kan komponera dina kurser och

lektioner utifrån ämnesplanen och det specifika läromedlet.

Botanisera runt och få bl.a:

- Förslag på upplägg och planering
- Didaktiska metoder och tips
- Förslag på fördjupningar
- I vissa fall facit och lösningsförslag samt olika prov/diagnoser

Lärarhandledningen finns på övergripande nivå (Start), kapitelnivå och avsnittsnivå.

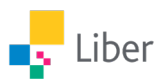

## Resultat

\_\_\_\_\_\_\_\_\_\_\_\_\_\_\_\_\_\_\_\_\_\_\_\_\_\_\_\_\_\_\_\_\_\_\_\_\_\_\_\_\_\_\_\_\_\_\_\_\_\_\_\_\_\_\_\_\_\_

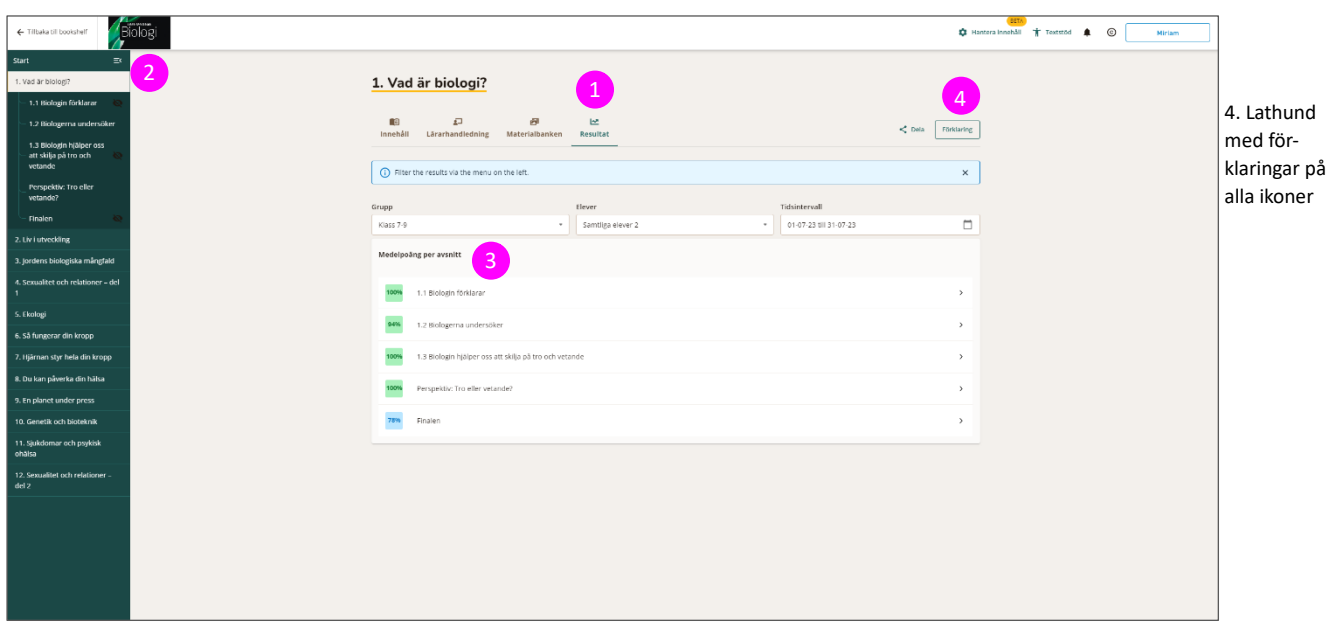

1. Du kan följa dina elevers arbete under funktionen Resultat.

2. Du behöver först välja Kapitel.

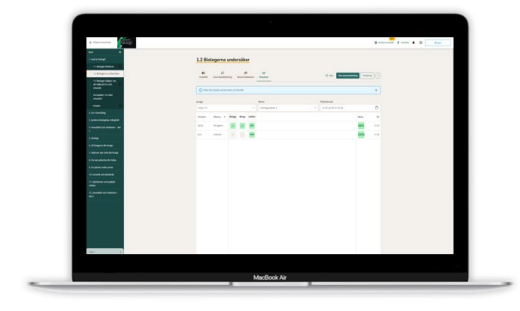

## 3. Därefter kommer du se en översikt på avsnittsnivå.

Sedan kan du välja att se resultat ända ner på uppgiftsnivå.

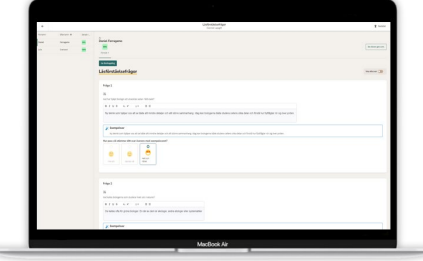

Om en elev t.ex. inte har klarat av uppgifterna kan du klicka på knappen Be eleven göra om, så kan eleven få nya försöka att göra om uppgifterna rätt.

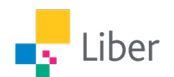

## Materialbank

\_\_\_\_\_\_\_\_\_\_\_\_\_\_\_\_\_\_\_\_\_\_\_\_\_\_\_\_\_\_\_\_\_\_\_\_\_\_\_\_\_\_\_\_\_\_\_\_\_\_\_\_\_\_\_\_\_\_

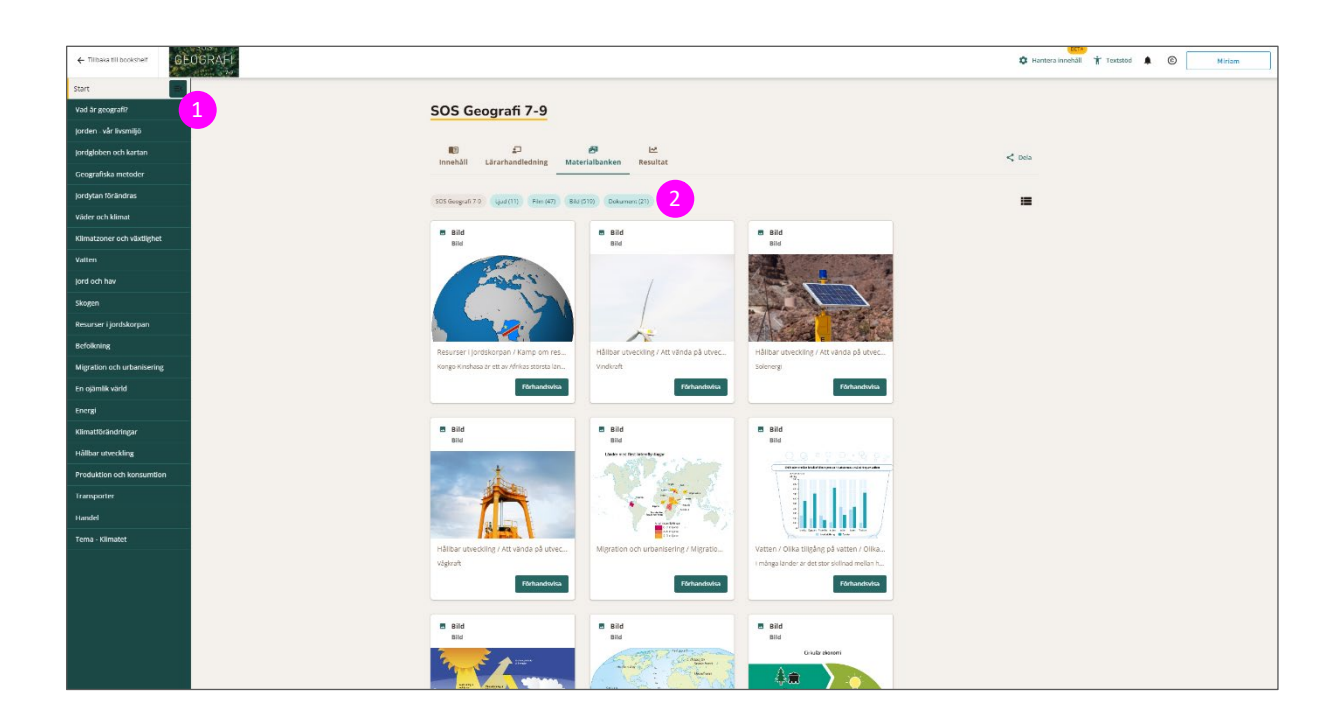

Här hittar du läromedlets alla resurser.

Du kan filtrera på kapitel och avsnitt eller på typ av resurs.

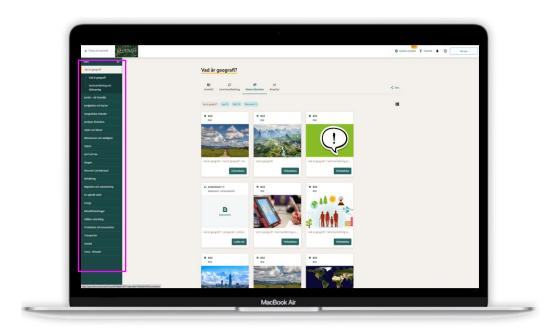

## 1. Filtrering - kapitel eller avsnitt

Här kan du välja om du vill se material från ett specifikt kapitel eller avsnitt.

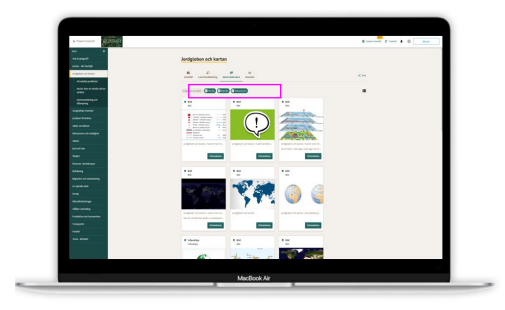

## 2. Filtrering - typ av resurs

Välj vilken typ av resurs du är intresserad av. Här hittar du ljud, filmer, bilder, dokument, uppgifter, enkäter och texter.

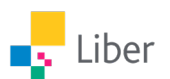

 $\_$  . The contribution of the contribution of  $\mathcal{L}_1$  ,  $\mathcal{L}_2$  ,  $\mathcal{L}_3$  ,  $\mathcal{L}_4$  ,  $\mathcal{L}_5$  ,  $\mathcal{L}_6$  ,  $\mathcal{L}_7$  ,  $\mathcal{L}_8$  ,  $\mathcal{L}_9$  ,  $\mathcal{L}_1$  ,  $\mathcal{L}_2$  ,  $\mathcal{L}_3$  ,  $\mathcal{L}_5$  ,  $\mathcal{L}_6$  ,  $\mathcal{L}_$ 

Du hittar planeringsverktygen när du klickar på Start i navigeringen.

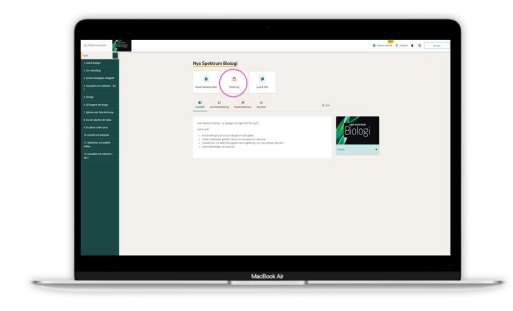

Du kan styra vilket kapitel och vilka avsnitt eleverna ska arbeta med under fliken Planering.

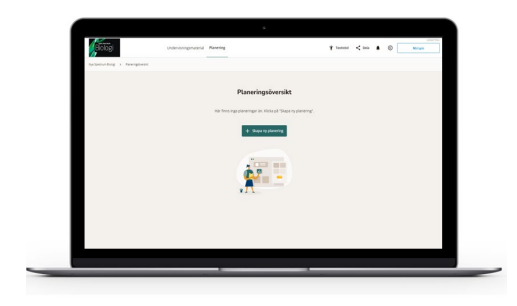

Verktyget gör det lättare att anpassa upplägget på grupp- och individnivå.

För att kunna skapa en planering behöver du ha elever kopplade till din klass/grupp. Namnge din planering för att fortsätta. Därefter klickar du på symbolen Lägg till innehåll.

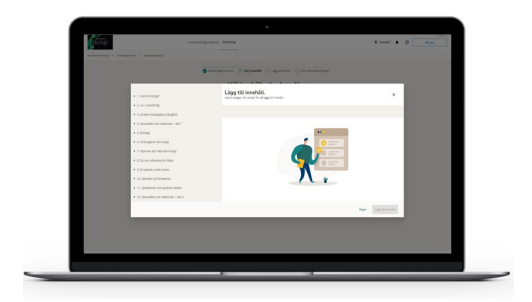

Här väljer du vilket kapitel som eleverna ska jobba med.

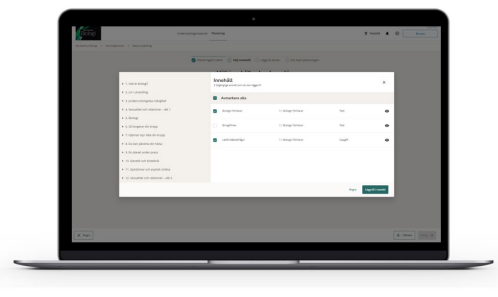

Därefter väljer du vilka delar eleverna ska arbeta med.

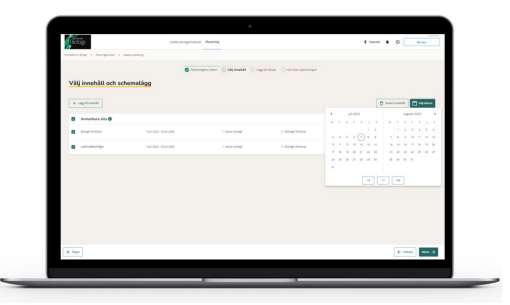

Du behöver sedan välja tidsperiod för de olika delarna.

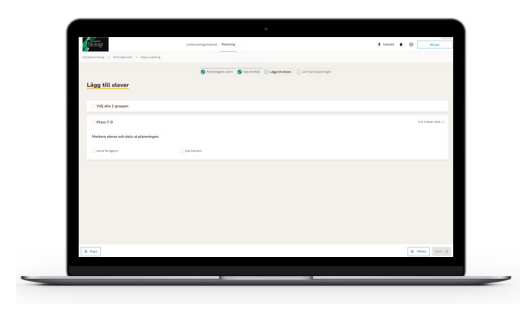

Efter du har valt tidsperiod väljer du till vilka du vill tilldela planeringen t.ex. på grupp-, klass- eller individnivå.

Därefter väljer du att publicera planeringen.

Eleven hittar sedan sin planering under fliken Planering,

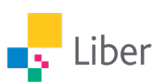

\_\_\_\_\_\_\_\_\_\_\_\_\_\_\_\_\_\_\_\_\_\_\_\_\_\_\_\_\_\_\_\_\_\_\_\_\_\_\_\_\_\_\_\_\_\_\_\_\_\_\_\_\_\_\_\_\_\_

Du kan skapa dina egna versioner av ett läromedel t.ex. genom att dölja innehåll, anpassa per klass eller ändra ordning på kapitel, avsnitt och övningar. Klicka på Hantera innehåll.

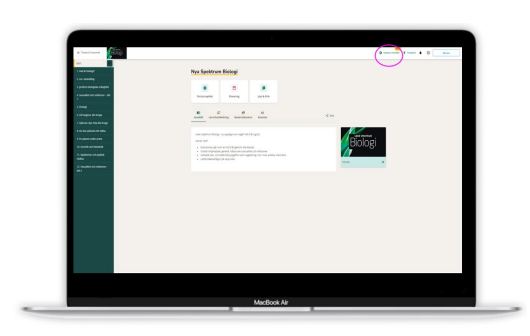

Klicka på Skapa ny för att börja göra en ny version av läromedlet.

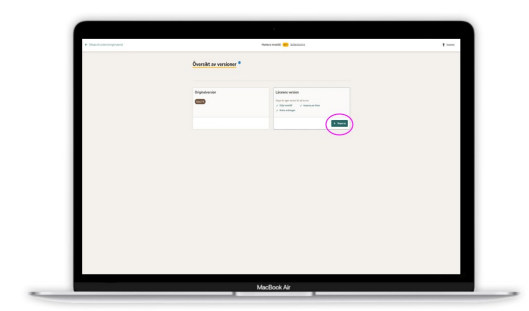

Därefter väljer du vilka kapitel eller avsnitt som du vill ha med genom att klicka i rutorna till höger. Om du vill ändra ordning på t.ex. kapitel eller avsnitt så gör du det via "dra och släp" ikonen till vänster.

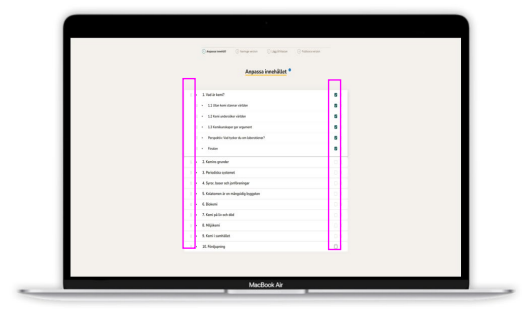

Nästa steg är att namnge din version.

Sedan kopplar du klasser till din version av läromedlet.

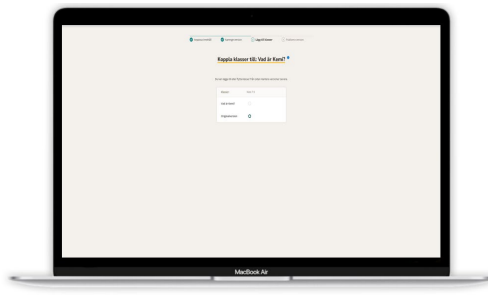

## Därefter väljer du att klicka på Publicera.

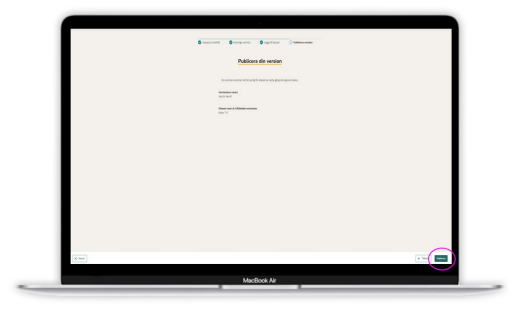

Din version av läromedlet kommer att bli synligt för eleverna nästa gång de öppnar läromedlet.

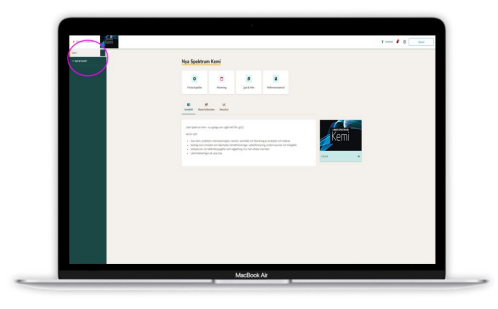

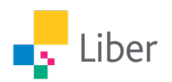